A Window on our Website: Using "Ride with GPS" for Navigation Feb 21,2022 v.2 By: Ed Irvine, Comms Guy

This is the third of a series of illuminations on some of our lesser-known features at <u>www.actc.org</u>. Feel free to comment or send in your own contributions to <u>editor@actc.org</u>.

In our last two articles, we showed you how any person can become a Ride Leader and post their own ride entries and statistics. You may have even already familiarized yourself by viewing and creating routes using the popular cycling application "Ride With GPS". Indeed, many of our more helpful ride leaders include routes based on this app. But did you know you could also use these routes to actively navigate you with spoken directions from your phone? Many users have complained that it's difficult to do this without a subscription.

So what exactly is this app? <u>Ride With GPS</u> is a popular application for runners, hikers and cyclists who wish to plan their routes and keep track of their progress and statistics. Similar to the popular <u>Strava</u> social app, routes can be created and downloaded to your cell phones, where you can use "Ride with GPS" on your phone to navigate and track your progress. It has a free version and a subscriber option: The subscriber option offers more powerful routing capabilities and real-time navigation features. Fortunately for us, "Ride with GPS" offers a club option where ACTC members are able to use these features without a subscription.

Here is all you need to use the club feature of "Ride with GPS":

- 1. Your own personal login account with "Ride With GPS".
- 2. A link to the ACTC Club account.
- 3. The same application downloaded and <u>installed on your phone</u>.
- 4. A route, which is created or copied to the ACTC club account.
- 5. A computer or phone with an on-ramp to the information superhighway.

Note that Step #4 is not always a given when you start your ride. Only a few ride leaders understand that the easiest method for our club riders is to list their route using the ACTC Club account. In this tutorial we will start with the assumption that the ride listing is under the club account, and later explain how to copy your routes to the club account.

## • Start with your own personal ACTC account

If you don't already have a free account, just point your browser to <u>RidewithGPS</u>. Click the Create an Account link to get started.

| 둼 🕫 🥙 Features of Ride with GI $\times$ + $\vee$                                                                                                    |                                                                |  |  |  |  |
|----------------------------------------------------------------------------------------------------|----------------------------------------------------------------|--|--|--|--|
| $\leftarrow$ $\rightarrow$ $\circlearrowright$ $\clubsuit$ https://ridewithgps.com $\blacksquare$ $\bigstar$ $\bigstar$                                         |                                                                |  |  |  |  |
| ≡ ∽                                                                                                    | ACTÇ                                                           |  |  |  |  |
| ×                                                                                                    | Congrats you're a member!                                      |  |  |  |  |
| Log In Need a Ride with GPS account? Create an account                                                                                                    | You now have access to navigation features on all club routes. |  |  |  |  |
| From a leist     Email Address     address       W     edwirvine@gmail.com     n.                                                                               | Continue to club                                               |  |  |  |  |
| Password                                                                                                    | <b></b>                                                        |  |  |  |  |
| ••••••                                                                                                    |                                                                |  |  |  |  |
| Log In                                                                                                    | App features                                                   |  |  |  |  |
| Log In with Facebook                                                                                                    | Step 2: Link to ACTC Club Account                              |  |  |  |  |
| Disco Forgot password? di ti<br>world                                                                                                    |                                                                |  |  |  |  |
| The best route planners use our tools, and most of their routes are<br>available to you. Find a new ride in your backyard, or start planning your<br>next trip. |                                                                |  |  |  |  |
| Step 1: Login to RidewithGPS.com                                                                                                    |                                                                |  |  |  |  |

Once you've logged in, the dashboard displays your profile, as well as the Routes and the Rides menu. But we're only interested in the Club rides at the moment. To see them, you need to add yourself to the ACTC club option using this special link: <u>https://ridewithgps.com/clubs/111-actc?join\_code=hSVF7kbfCIQFtzgS.</u>

## Link to the ACTC Club account

This takes a moment to ensure that you're an active ACTC member, at which point it will direct you to the ACTC Club page. Now click on the Route Library.

Here you will see the routes listed under the ACTC account. This is important because you can only navigate using these ACTC club listed routes. Let's look for something around the Lexington Reservoir. Enter "Los Altos Hills" in the "by Name" search field, and hit enter. This will list all the routes with that name in the text. You'll need to know that name when you navigate from your phone.

|           |        |                         | ACTO     | en Cycle Touring | Club<br>Route Libra | ry Messag   | es Back   | aups Sign of | but   |            |
|-----------|--------|-------------------------|----------|------------------|---------------------|-------------|-----------|--------------|-------|------------|
|           |        |                         |          |                  |                     | Step 1: C   | Choose th | ie Route Lil | orary |            |
| Dou       | ito I  | ibrary                  |          |                  |                     |             |           |              |       |            |
| ROU       | ILE L  | ibrary                  |          |                  | Γ                   | Step 2: En  | ter route | name to se   | earch |            |
| Filter by | v Tag  | Route Tags              | by Name  | los altos hills  |                     | by Location |           |              |       |            |
| 1         | , ag   | , issue rege            | ey name  | 100 dittoo milo  |                     |             |           |              | An    | y Distance |
|           |        |                         |          |                  |                     |             |           |              |       |            |
|           | Route  | Name                    | Tags     | Location         | Dist (mi)           | Ele (ft)    | Priv      | Updated 🔻    |       | View       |
|           | Muy's  | Los Altos Hills Birthda |          | Portola Valley,  | 34.1                | 4241        | Public    | 11/07/18     | 0     | View       |
|           | Los Al | to <mark>s Hills</mark> |          | Los Altos, CA    | 60.1                | 7150        | Mana      | 02/15/17     | 0     | View       |
|           |        | Ste                     | p 3: Rem | ember name o     | f route             | to enter in | phone     |              |       |            |

At this point you can leave your browser and go to your smart phone to run the navigation.

## • Log into the app on your smart phone

Start up the Ride with GPS app and login to your personal account. You don't need to login to the ACTC account.

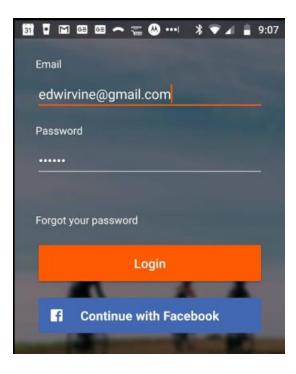

| 1 I I I I I I I I I I I I I I I I I I I                                                                             | Logging in will bring you to your Ride With GPS<br>home page. It lists some of your personal routes<br>and statistics. |
|----------------------------------------------------------------------------------------------------|----------------------------------------------------------------------------------------------------|
| We've got a new look! All of your data and features are still here, but we've updated the look and feel of our app. | Click the More menu item from the lower right hand corner.                                                             |
| Explore What's New Dismiss                                                                                          |                                                                                                    |
| St. Freiena<br>Dsa<br>Park Vagan Vagan Petaluma Fairfield                                                           |                                                                                                    |
| 05/18/19 Route Chan Davis Doubl 0<br>recorded pinned re                                                             |                                                                                                    |
| THIS YEAR                                                                                                    |                                                                                                    |
| 1,776 126,149 21<br>Mi Traveled Ft Climbed Rides                                                                    |                                                                                                    |
| View Your Full Stats                                                                                                |                                                                                                    |
| 14 minutes ago Go Ride Library More                                                                                 |                                                                                                    |

• Click the More -> Club menu to find your Route

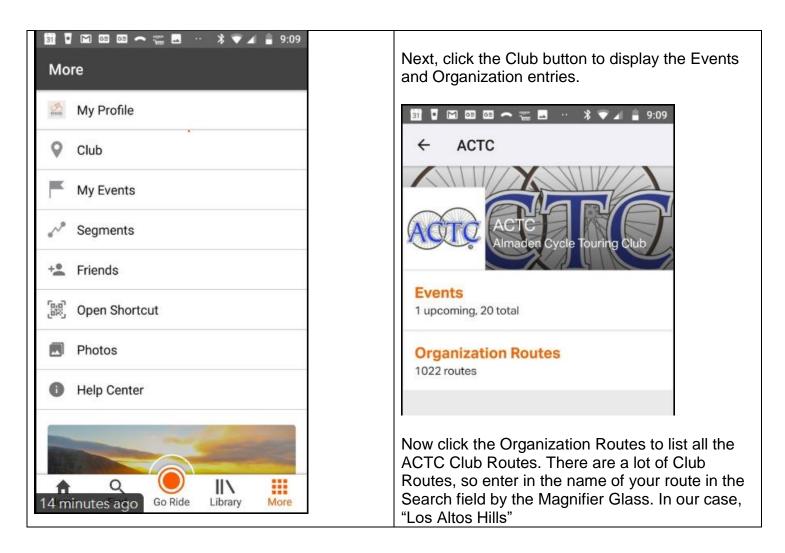

| 31 <b>□</b> ⊠<br>← | i 🖬 📾 🗢 🐃 🖪 \cdots<br>Los altos hills                           | <ul><li>✓ ▲ ● 9:10</li><li>× =</li></ul> | This will narrow it down to 2 rout<br>route you wish to Navigate to vie<br>we'll choose Muy's route.                                      |                                     |
|--------------------|-----------------------------------------------------------------|------------------------------------------|----------------------------------------------------------------------------------------------------|-------------------------------------|
| 2                  | Portola Valley, CA, US<br>34 mi 4,240 ft<br>Nov 7, 2018 5:06 PM | lills Birth                              | Note that you can also click the the route to choose from Downlo<br>the route to download the route to case you find yourself out of cell | oad or Navigate.<br>D your phone in |
| R                  | Los Altos, CA, US<br>60 mi 7,150 ft<br>Feb 15, 2017 1:22 PM     | :                                        | you want to navigate.                                                                                                    | coverage when                       |
|                    |                                                                 |                                          | S Altos Hi<br>Ama, CA, III<br>II. 2017 1 (2017)                                                                                           |                                     |
|                    |                                                                 |                                          |                                                                                                    |                                     |

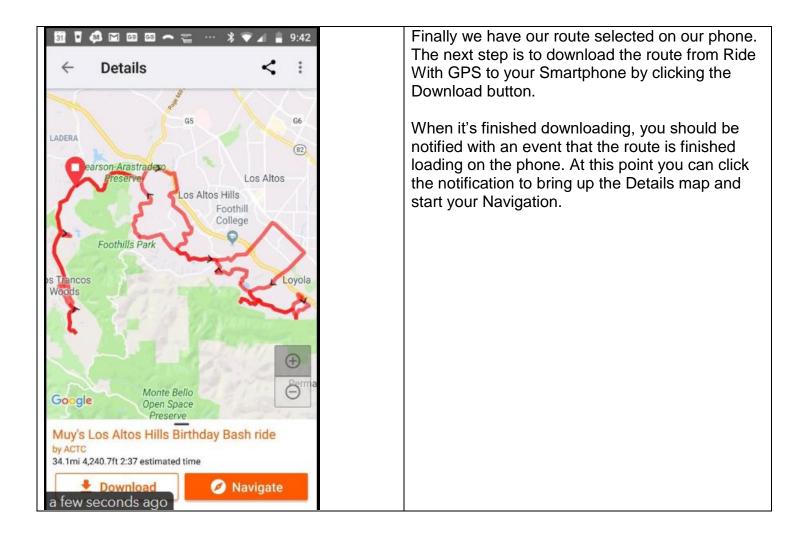

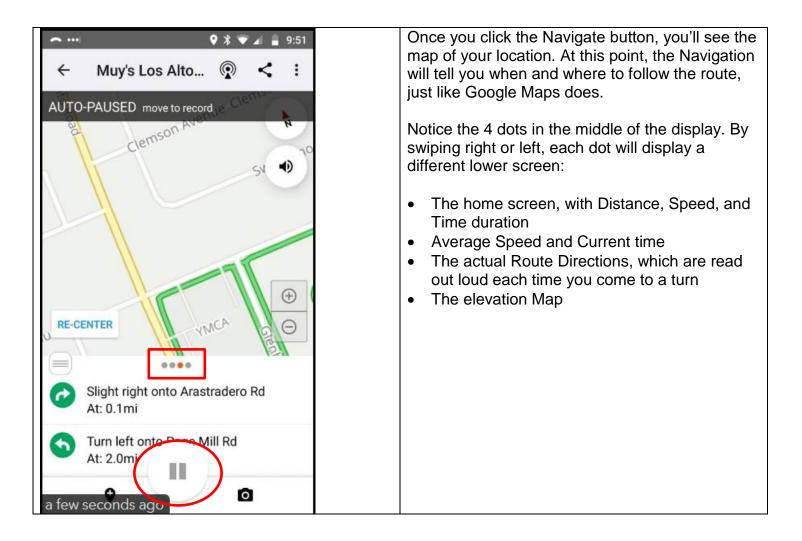

You should also notice the Pause button (2 vertical lines at the lower center of the screen. After we've finished our route, hold the Pause button for 2 seconds to bring up the Navigation Directions, to Resume or Finish your ride.

| ا••• ای م | 🎗 🕷 🖌 📋 10:19         |
|-----------|-----------------------|
| <         | Muy's Los Alto 👰 < ᠄  |
|           | PAUSED                |
| Tis       | date-Way              |
|           |                       |
| Way'      |                       |
|           | •                     |
| Ŋ         | Kingstenway           |
|           |                       |
| //        | 0                     |
|           |                       |
|           | • Deserve Marchaettar |
|           | Resume Navigation     |
|           | Sinish Navigation     |
|           |                       |

When you click the Finish Navigation button, it will prompt with the name of the ride and any other details to fill in.

## How to move routes to the ACTC Club Routes section

As we've mentioned before, to use the Navigation feature without being a subscriber to Ride With GPS, you need to have the Route stored in the ACTC Club routes table. But what if someone else has created the route and it's not in the ACTC tables?

This is something that is best done from your browser. Login to Ride With GPS again and be sure you're running from the ACTC account, and not your personal account. It should show the ACTC logo on the upper right corner.

Now click the Find Route and enter either the Route name or the Start location to search on. Since this route isn't in our Club routes, be sure to look in "All Rides and Routes", not just the ACTC routes. We'll also look for Stanford Loop as our keyword.

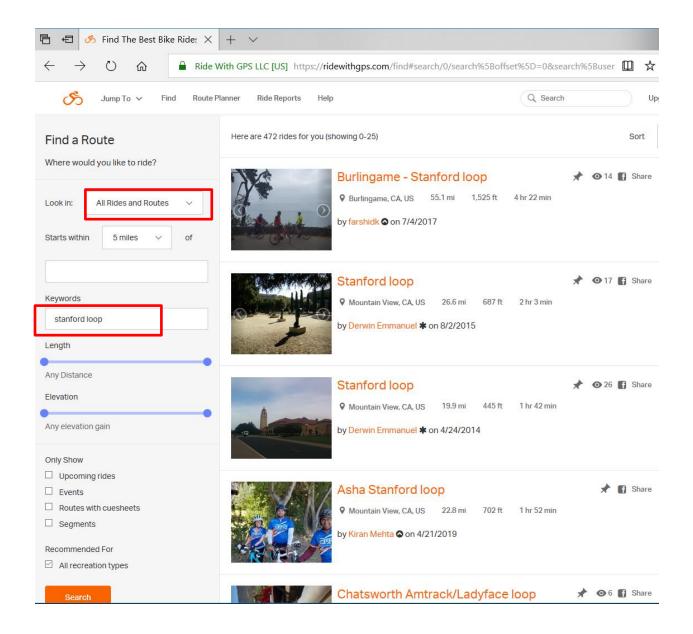

Let's say we want to navigate the Burlingame Stanford route that "farshidk" created. Select the route to display it, and then click on "Copy to My Routes" menu in the lower right side.

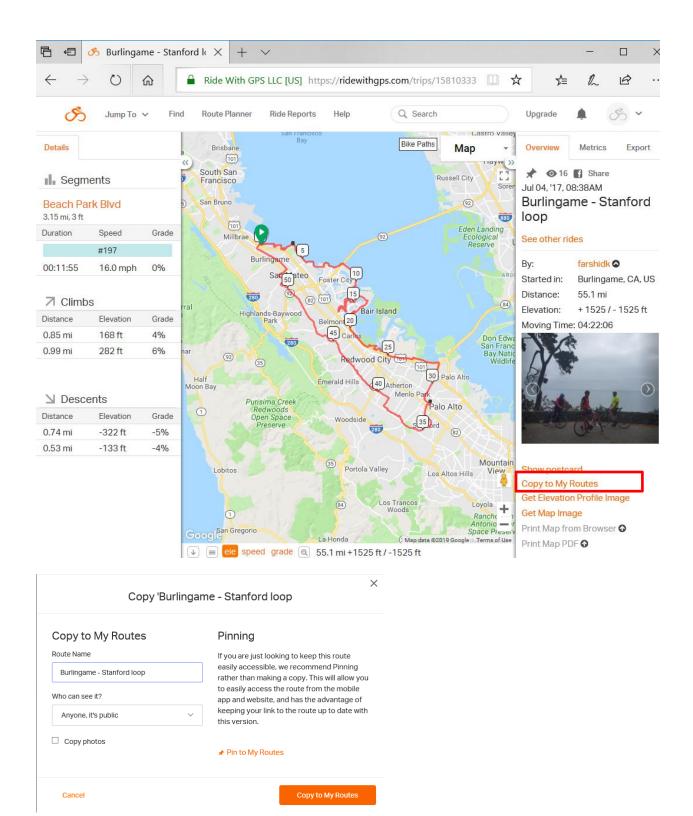

This will bring up the menu to enter a Route name and anything else you need to find it later. Click the Copy to My Routes button to save it, and then it should show up on your smartphone later on.

At this point you can go back to your phone and list the Club Menu, select this new Burlingame – Stanford Loop route, Download it and Navigate. This is not exactly easy, but after you've tried a few times, you should get the hang of the Navigation feature. And don't forget you're supposed to have fun.